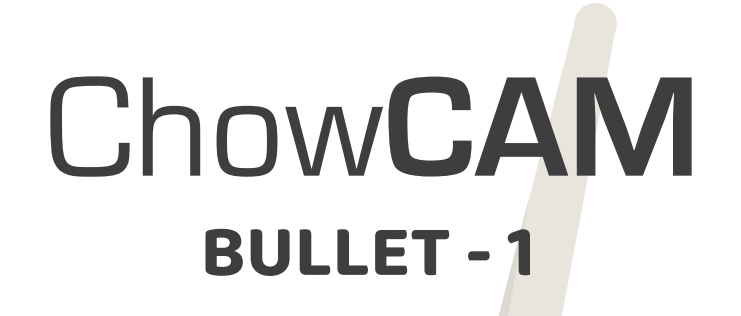

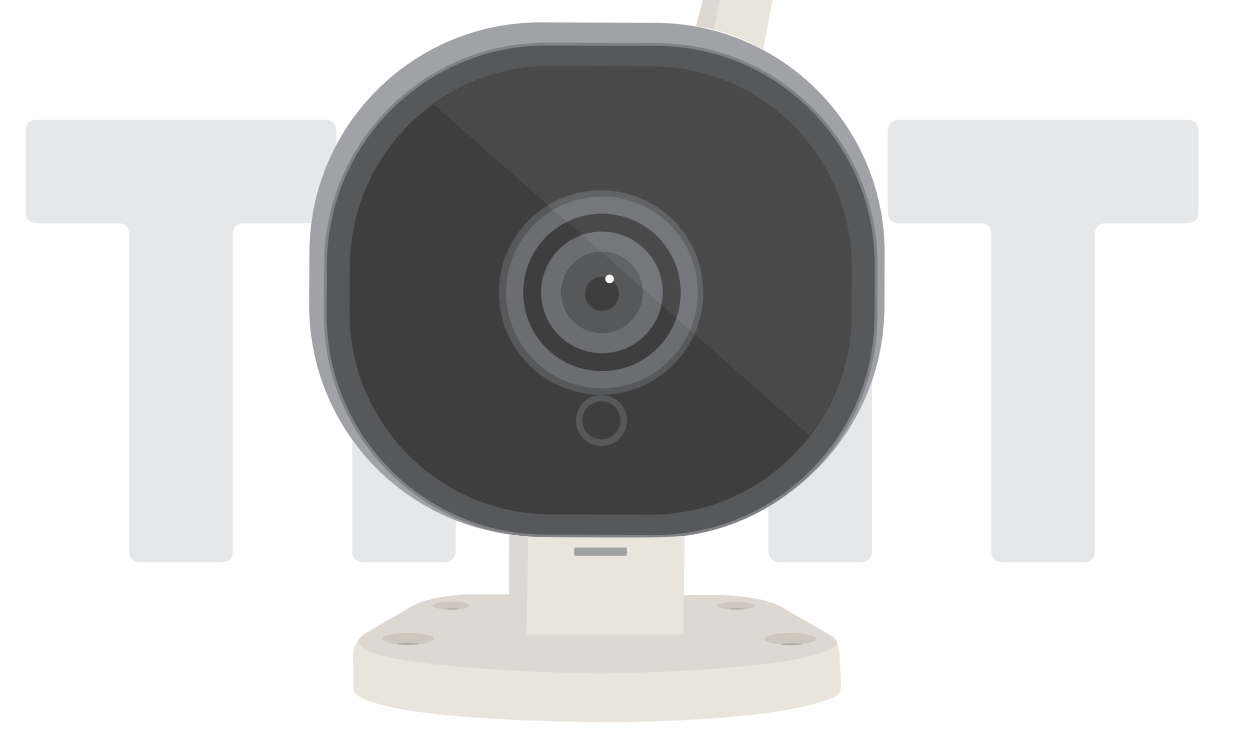

# **User Manual**

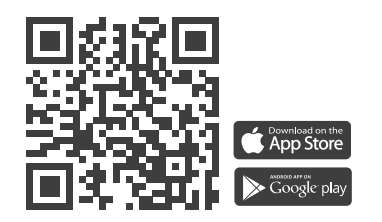

# **Index**

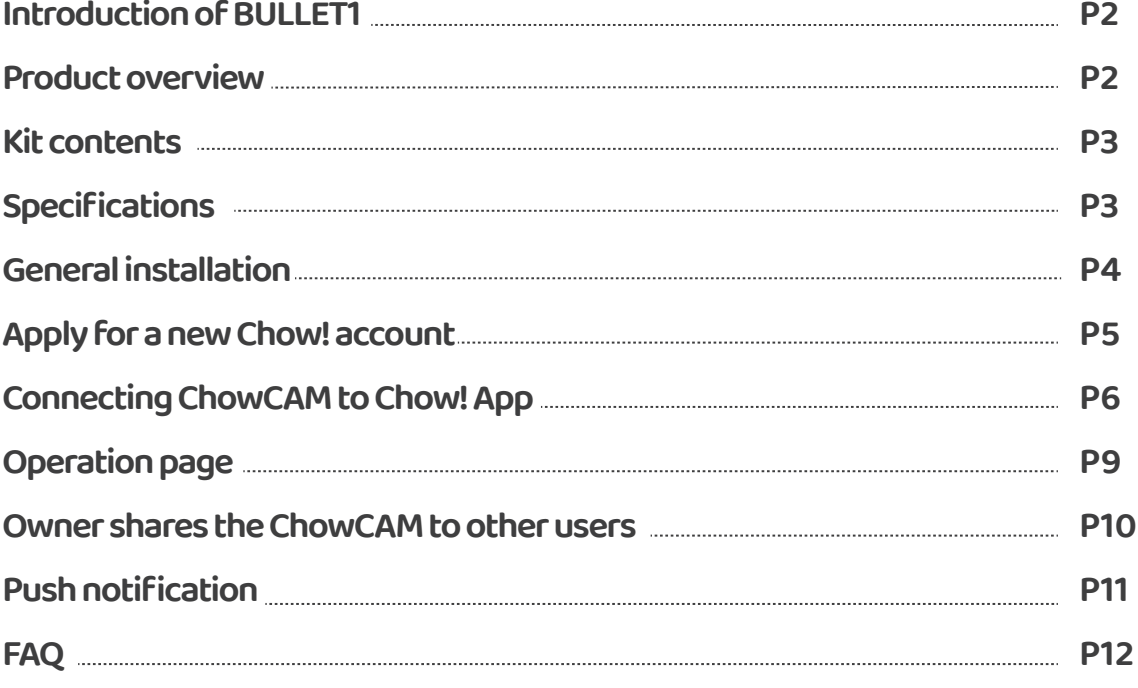

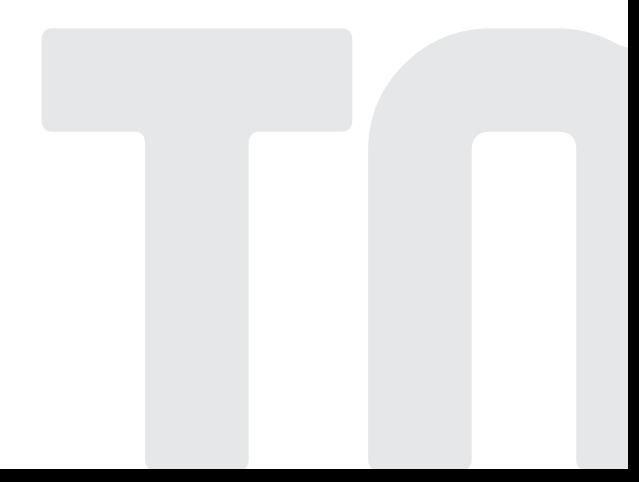

# **Introduction of the ChowCAM**

BULLET 1 is a device which can be integrated with Chow! App and Chow's devices. BULLET 1 will provide a live view of the site which allows you to check the environment before operation. With a micro SD card, BULLET 1 can record each operation and movement for future review.

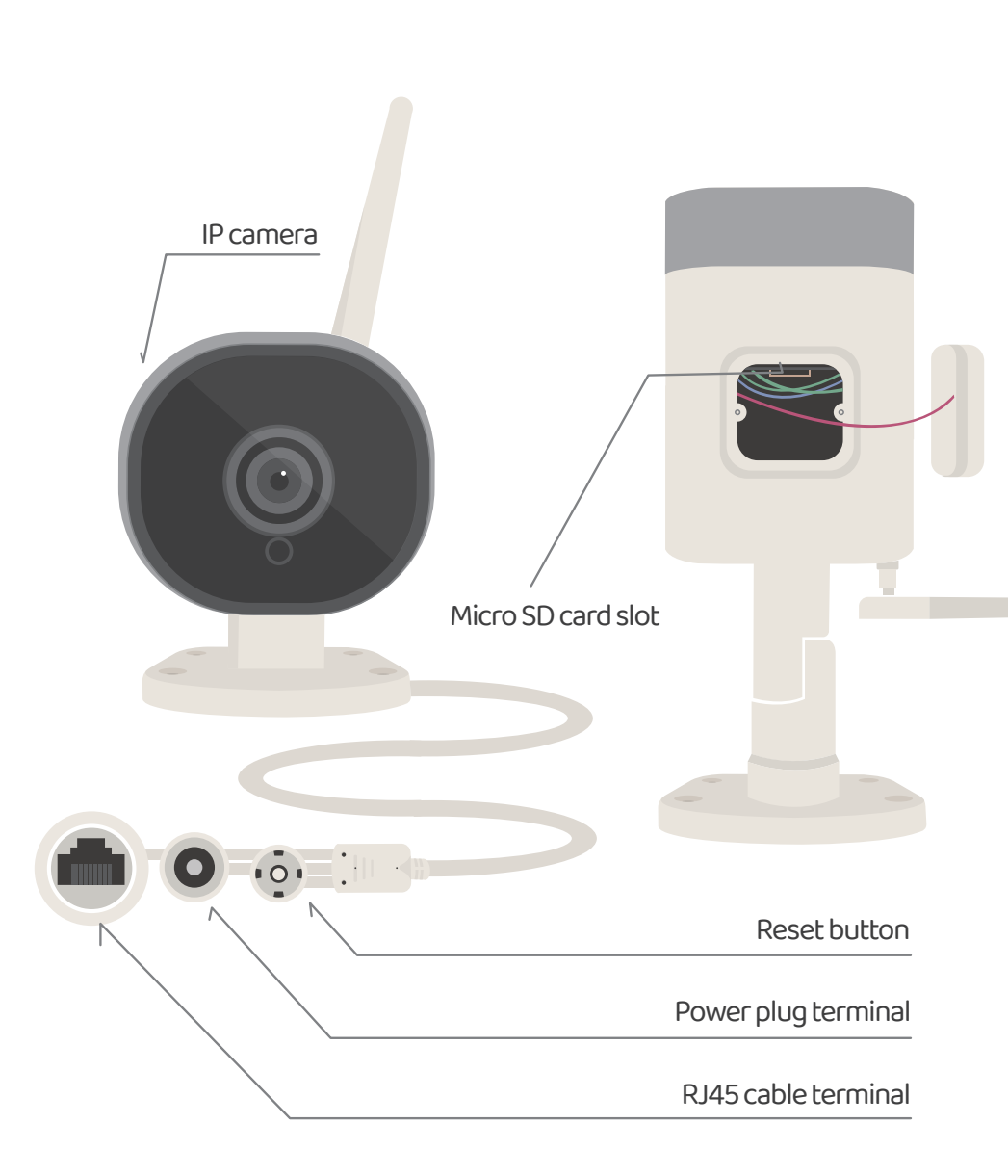

# **Product Overview**

# **! WARNING**

### Safety Instructions

Please read this manual carefully before installation. TMT Automation Inc. is not responsible for improper installation and failure to comply with local electrical and building regulations. Please keep all the components of the ChowCAM and this manual for further consultation.

# **Kit contents**

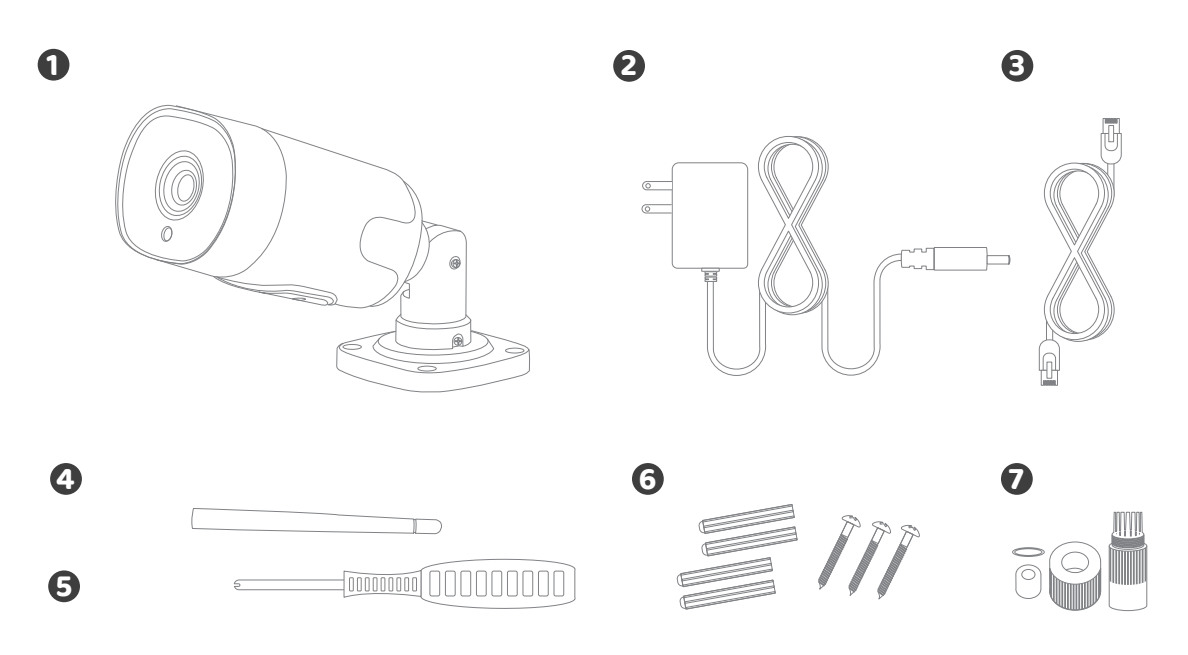

**6 7** Cable gland Anchors with screws kit **1** BULLET1 **2** Power plug  $\bullet$  LAN cable  $\bullet$  Antenna  $\bullet$  Screwdriver

# **Specifications**

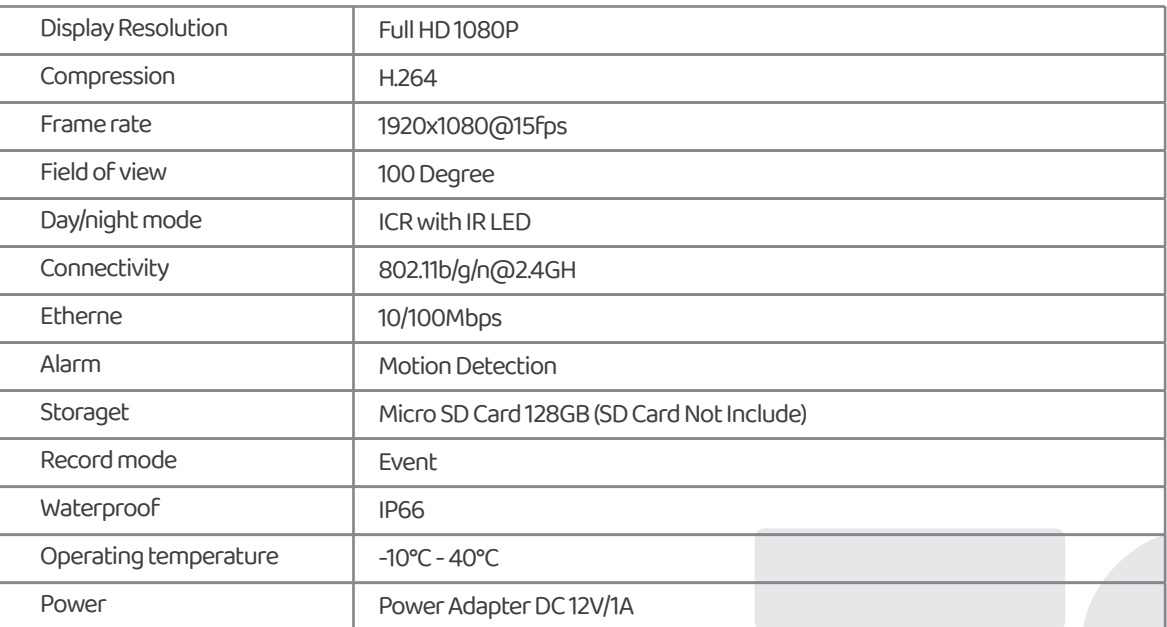

# **General Installation**

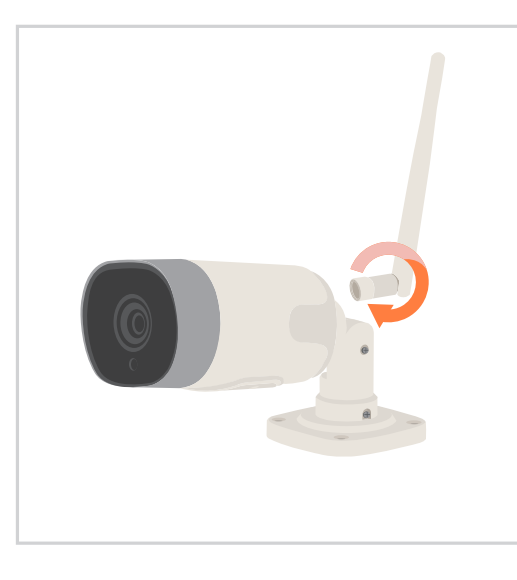

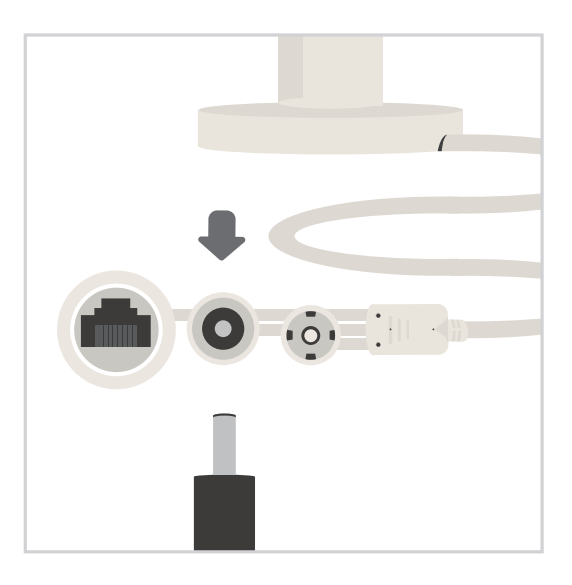

- 
- 1**1** Connect the antenna to Bullet-1 **2** Connect the power plug to Bullet-1.

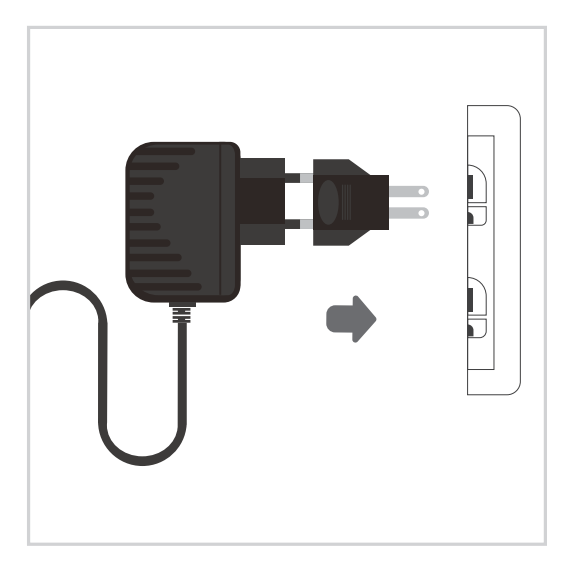

**3** Connect the power plug to a power outlet.

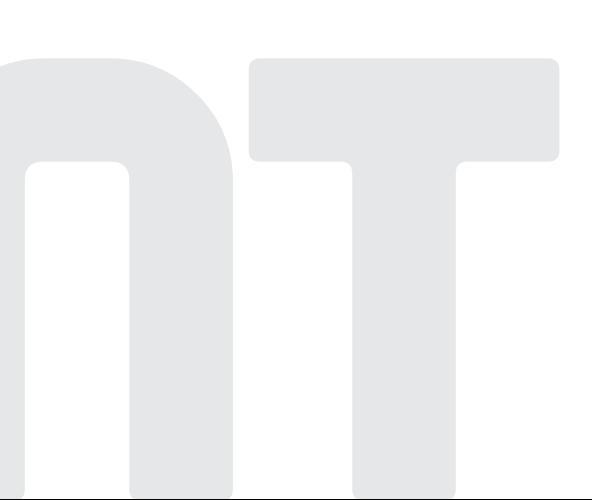

**5**

# **Apply for a new Chow! account**

1. Please scan the QR code and download the Chow! App 2. Press sign up icon and press the agree icon to continue

3. Please type the following information for registration:

a. Email (enter twice for verification)

b. Password (enter twice for verification)

c. The password should have at least 1 English character and at least 8 characters in total

4. The system will send a link to your email when the registration succeeded.

Chow!

5. Please go to your email , and click the link to activate your Chow! account. 6. Please log in to your Chow! account.

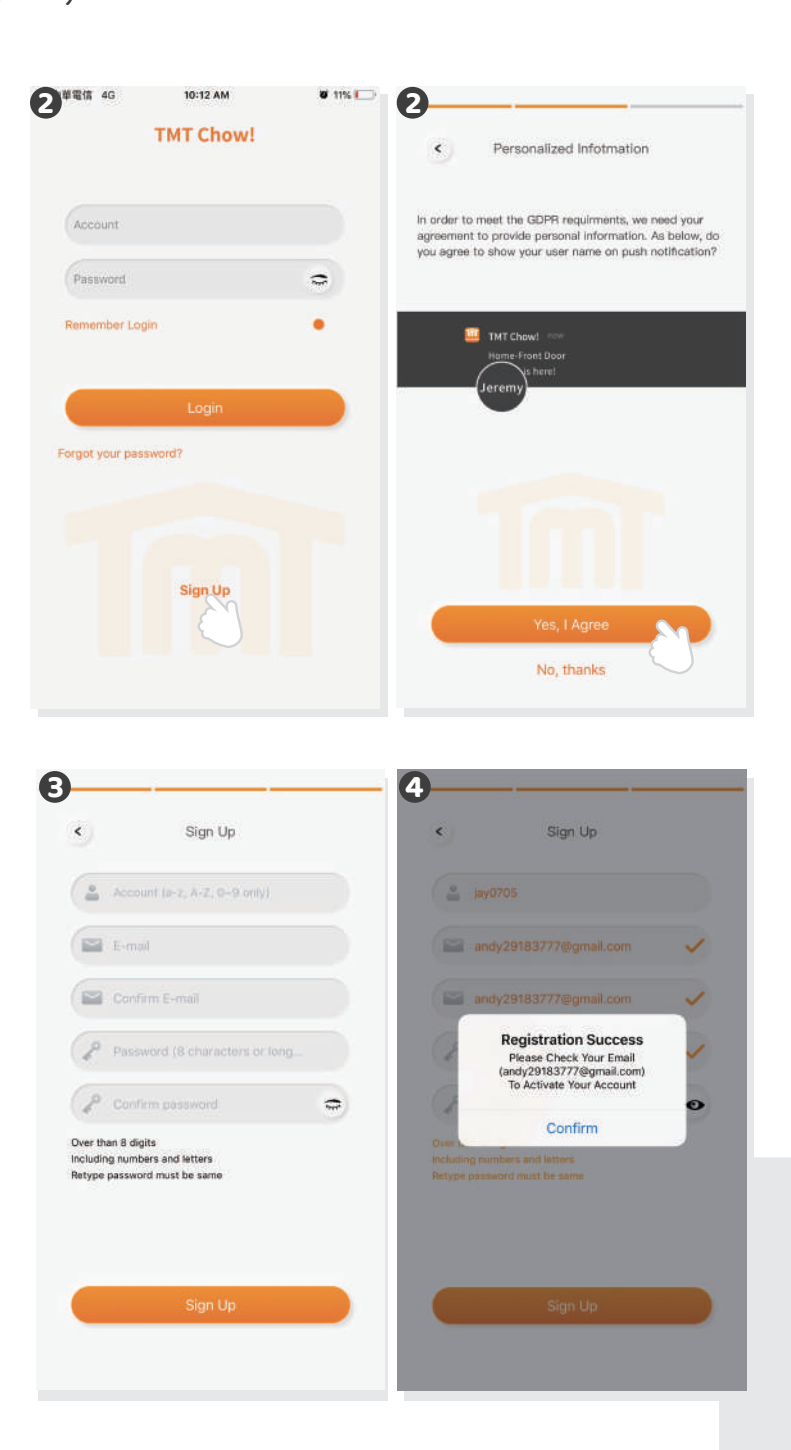

# **Connect Bullet-1 to Chow! App**

# **Step 1 Add a new ChowCam-BULLET 1**

Tap the (+) icon to add a new device New device -> Accessories -> ChowCam-BULLET 1

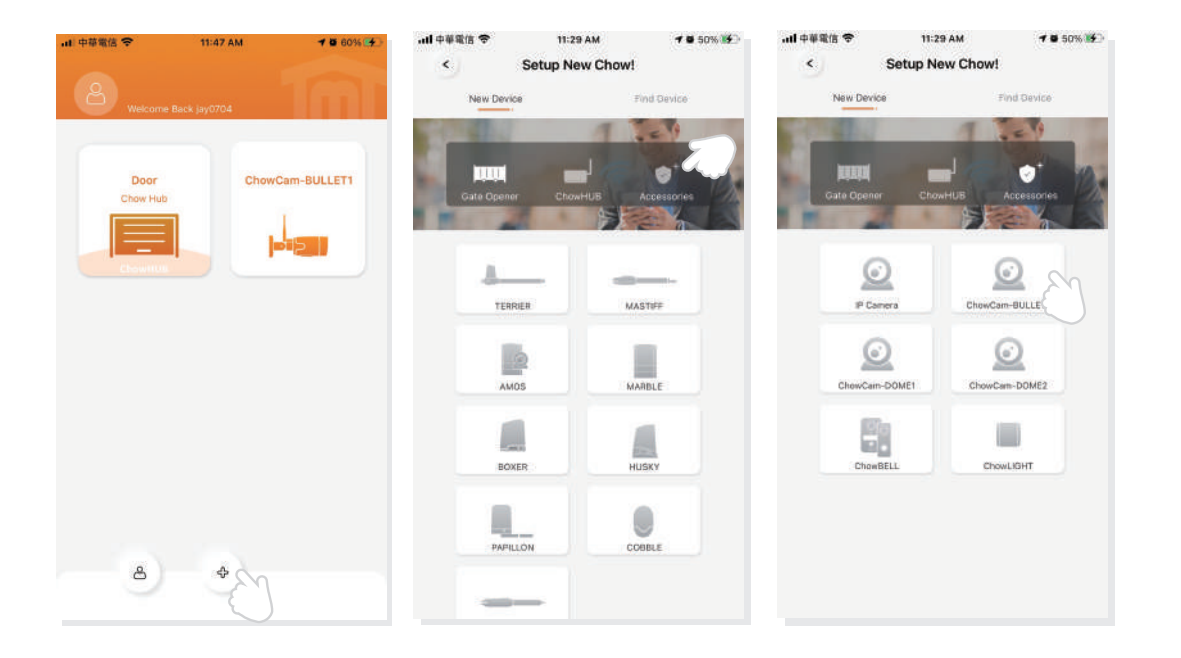

Tap the (Scan QR code) icon

Follow the indications as below:

Step 1 – Power the device

Step 2 – Reset the device

Step 3 – ChowCam-BULLET 1 sound once when it has been reset

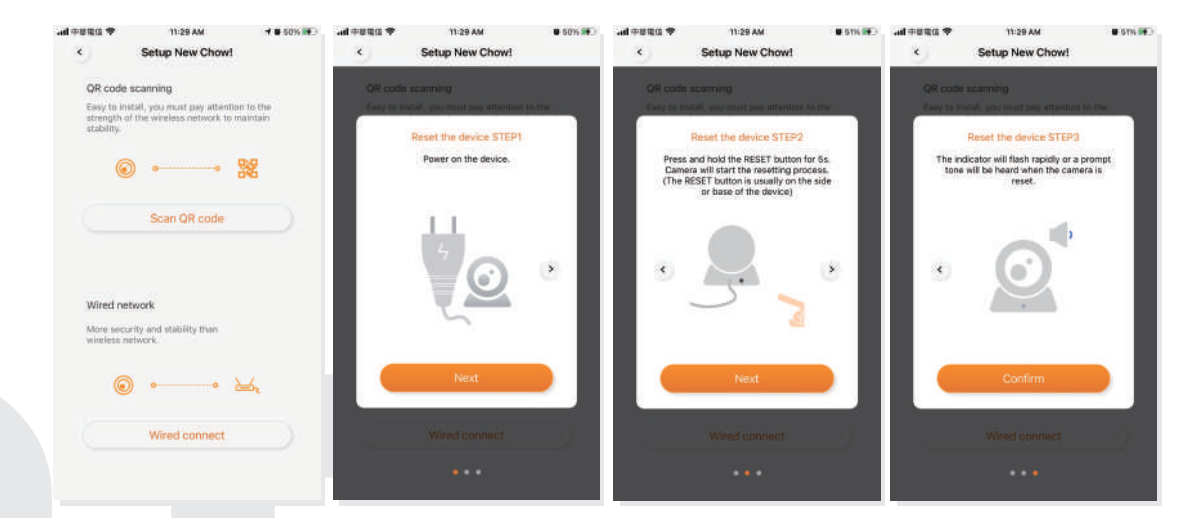

Entering the correct password for the Wi-Fi network and press set Scan the QR code in front of the camera untill it sounds once The system starts connecting to Wi-Fi network.

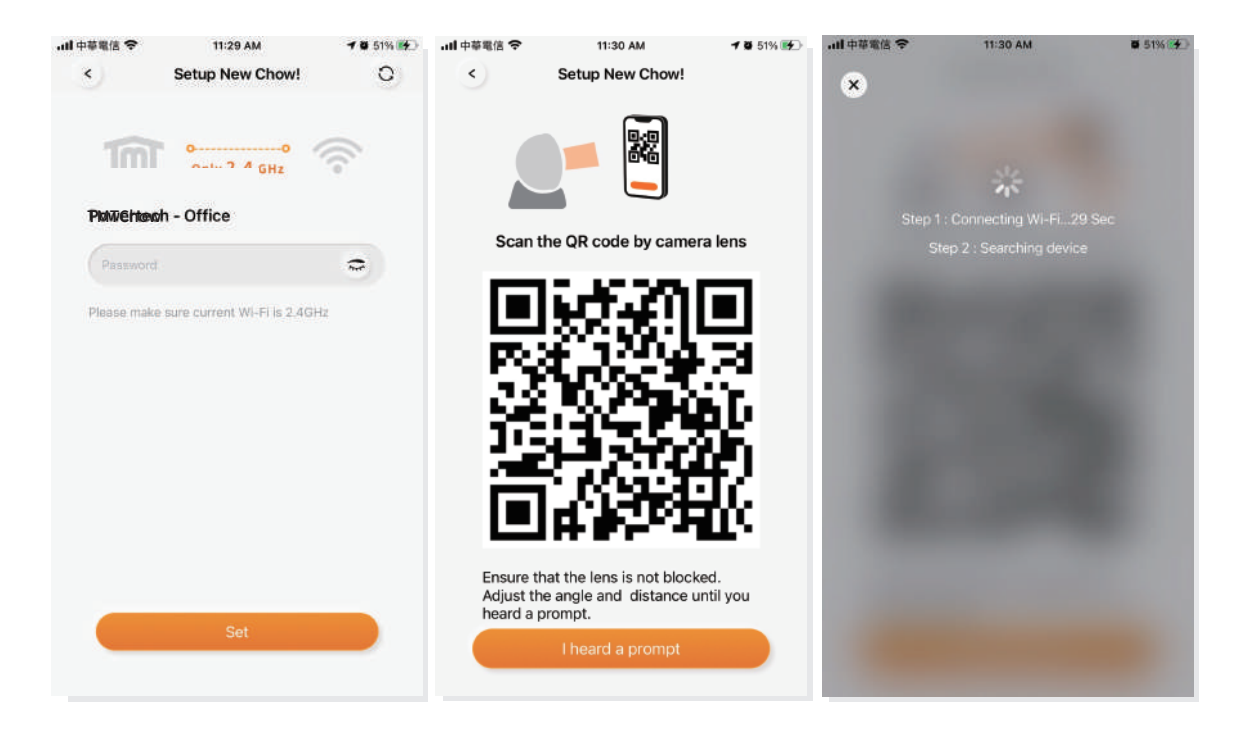

# **Step 3 Setting**

Set the name of your camera Tap the icon of the Camera to enter the operation page.

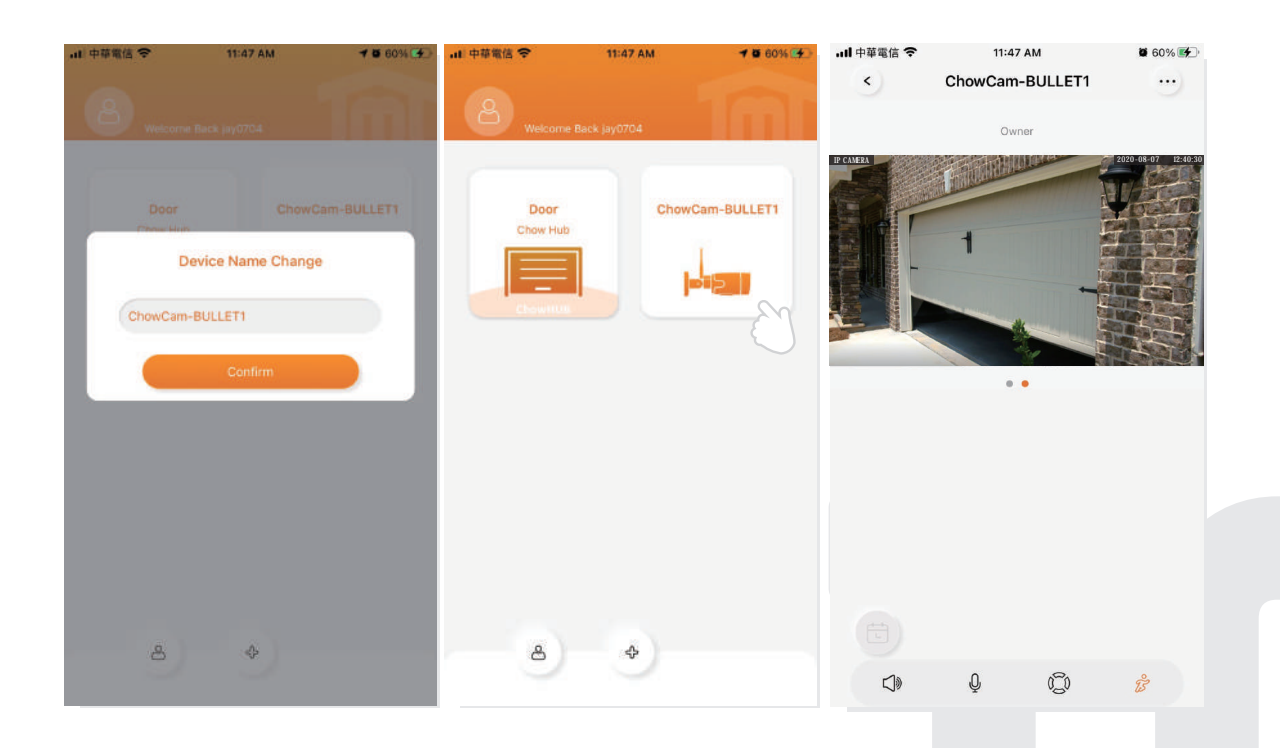

# **Make a successful ChowCAM setup with your home Wi-Fi**

Suggest to bring the ChowCAM device close to the home Wi-Fi router as near as possible to receive the best Wi-Fi signal. And make sure the home Wi-Fi source is 2.4G from the router not 5G, also must enter the correct password for the home Wi-Fi to complete the setup.

After the ChowCAM has been successfully connected to your home Wi-Fi, you may combine the image output with your automation system to start operating.

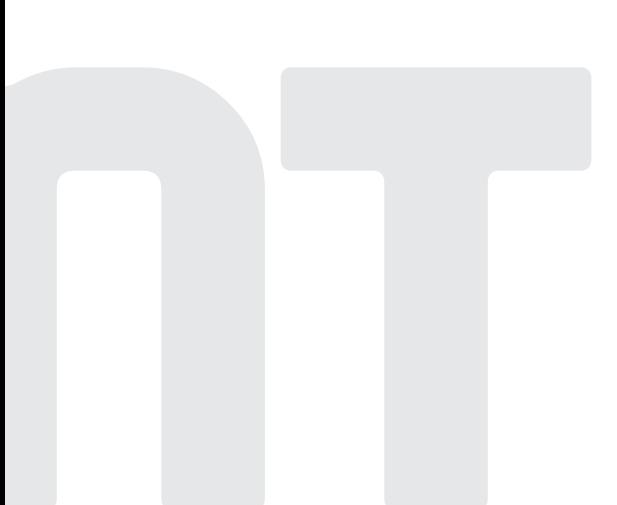

# **Operation page**

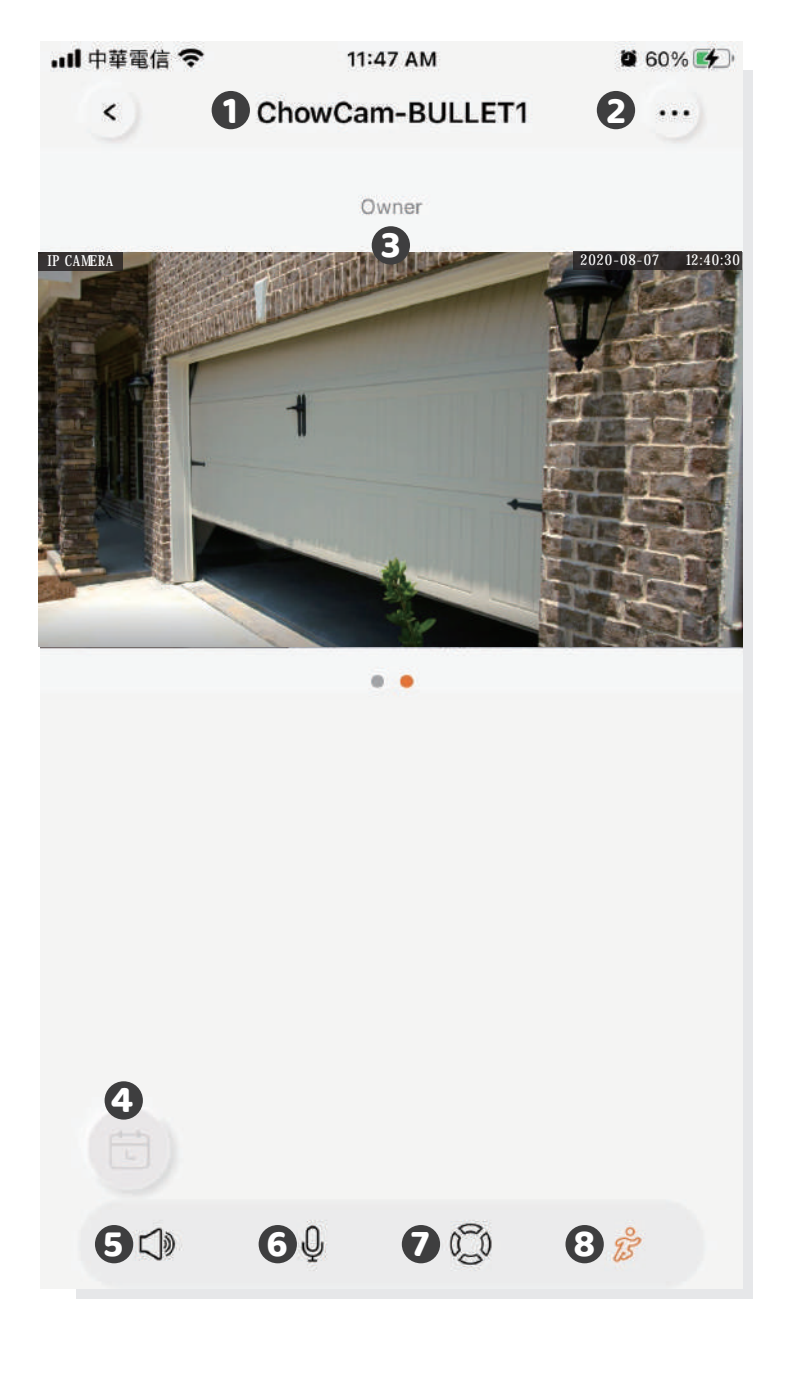

- Name of the device
- Setting
- Owner/Manager/User
- Recorded Video (only with Micro SD card)
- Speaker
- Mic
- Rotation
- Motion detection

# **Owner shares the ChowCAM to other users**

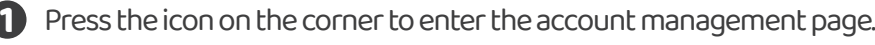

- Tap the manage shared device.
- Enter the account which you are going to share.
- Choose the device you are going to share and tap next.

a. The Owner can decide the permission of device sharing. A manager can share and operate this device, but a normal user can only operate it. b. One ChowCAM can only be shared to 10 users.

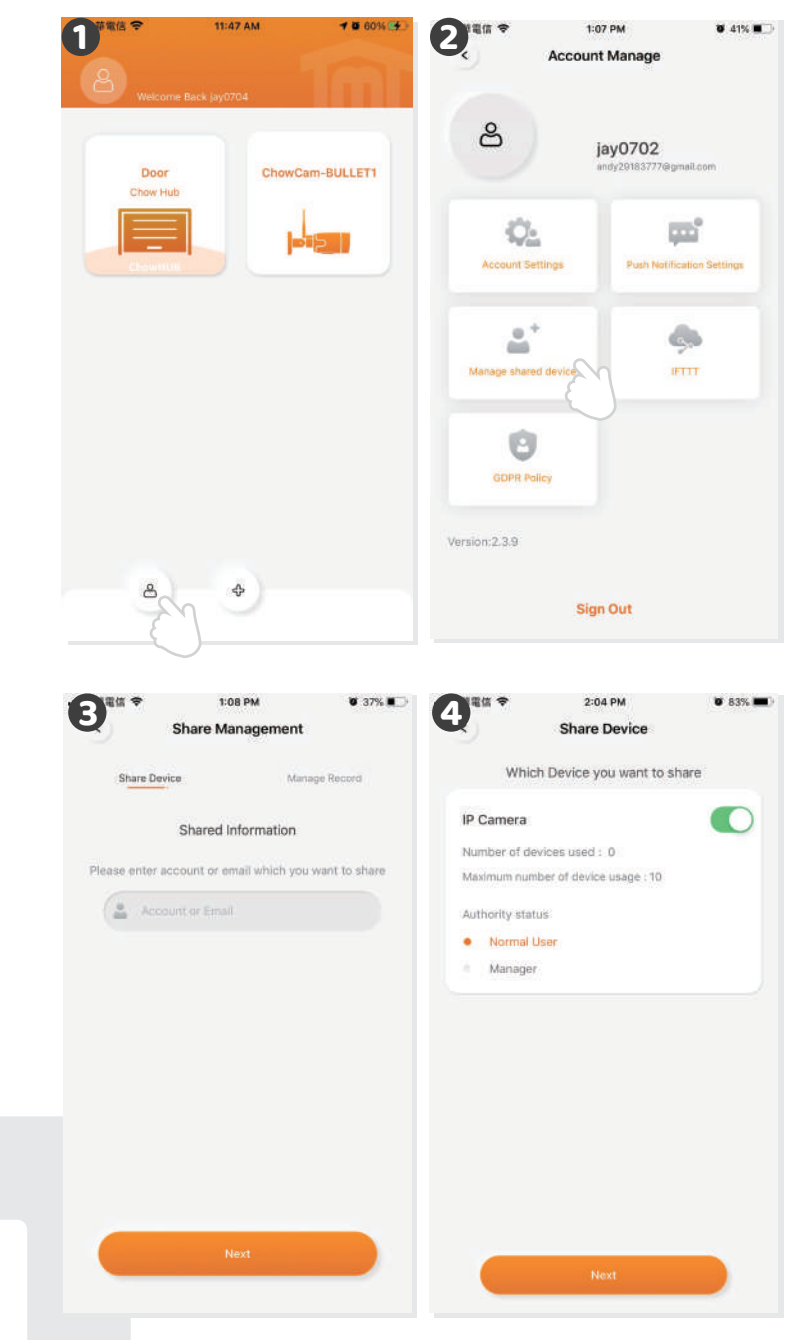

# **Push notification**

- Press the icon on the corner to enter the account management page. **1**
- Tap the push notification setting. **2**
- Turn **ON** the switches of the notification. **3**

**\*\*\*Please go to the settings page of your smartphone, find TMT Chow! and allow the notifications\*\*\***

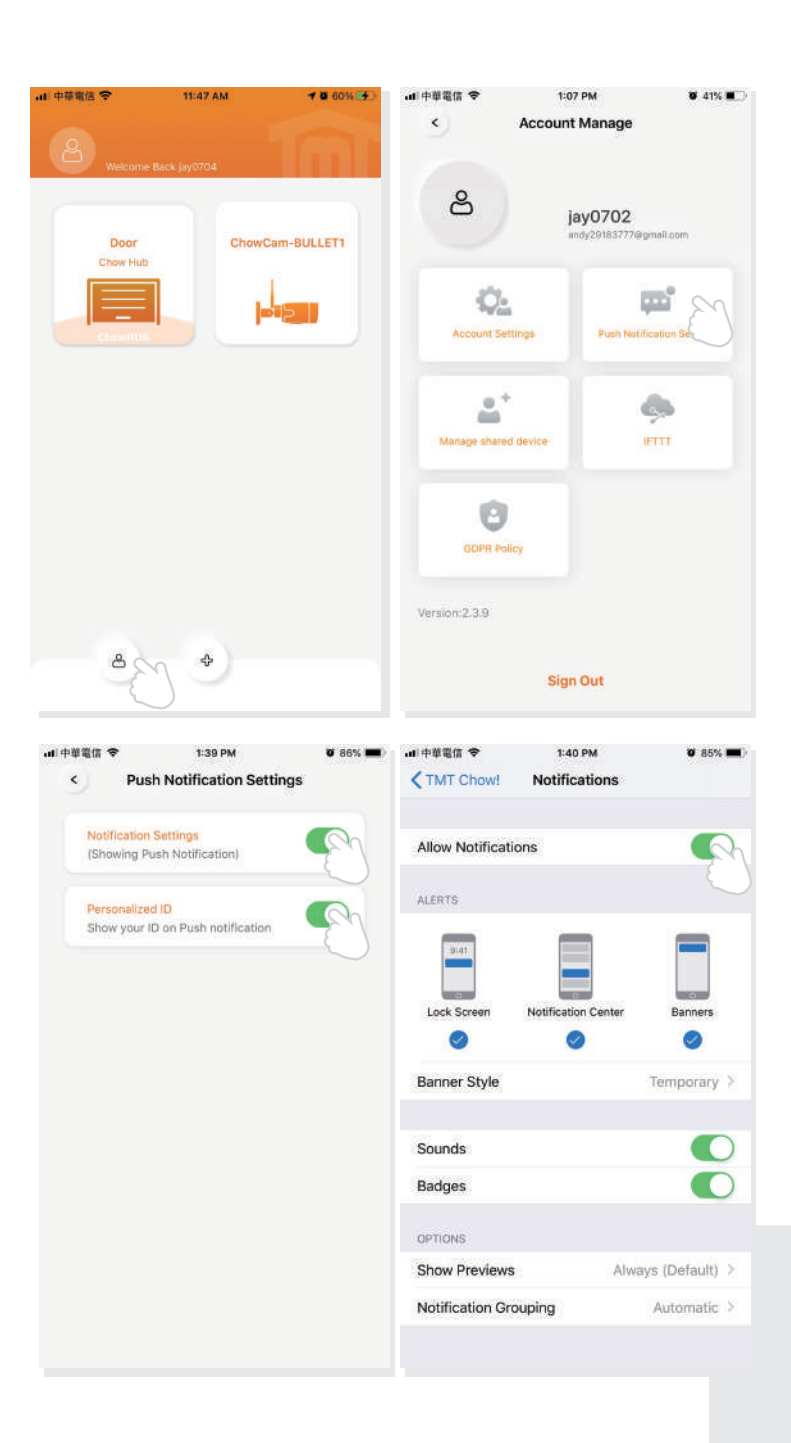

# **FAQ**

# **Question 1**

How to reset ChowCam-BULLET 1 to default setting?

## **Answer 1**

- 1. Press the ChowCam-BULLET 1 icon on the main page of the Chow! App for 3 seconds
- 2. Delete the ChowCam-BULLET 1 icon from the App
- 3. Press the reset button of the ChowCam-Bullet-1 untill it sounds once.

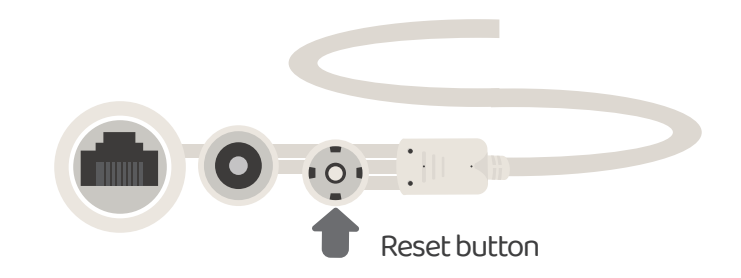

# **Question 2**

Can not finish the Wi-Fi connecting countdown.

### **Answer 2**

- 1. The system can not connect with **None-English SSID/Wi-Fi** network.
- 2. Make sure the antenna is well connected.
- 3. Make sure the Wi-Fi signal is strong (above -60dBm).
- 4. Please connect BULLET 1 to the Wi-Fi around your home router.
- 5. Make sure the Wi-Fi you selected is 2.4GHz.
- 6. Make sure you entered the Wi-Fi password correctly.

# **Question 3**

Can not see the view after BULLET 1 has already completed the Wi-Fi connection.

### **Answer 3**

- 1. Make sure your Wi-Fi is functional.
- 2. Un-plug and reconnect the power plug of BULLET 1.
- 3. Check if you enter the PIN code at the device page.

ChowCAM-BULLET 1

# **Question 4**

LED indication

### **Answer 4**

RJ45 cable terminal

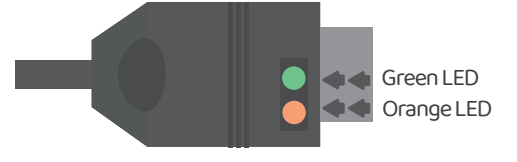

Orange light ON – wait untill the orange light goes OFF.

Orange LED and green LED blink alternatively – ready for Wi-Fi connection. Green LED ON – BULETT 1 already connected to Wi-Fi

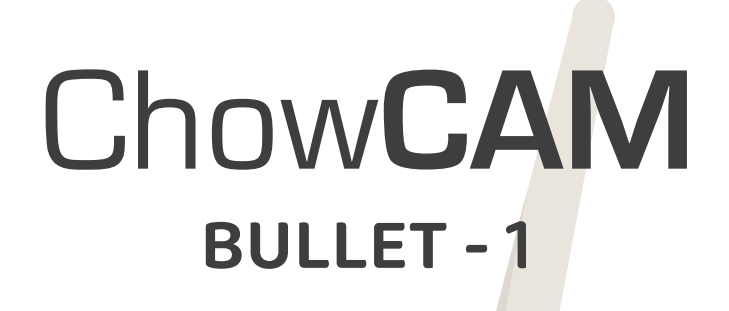

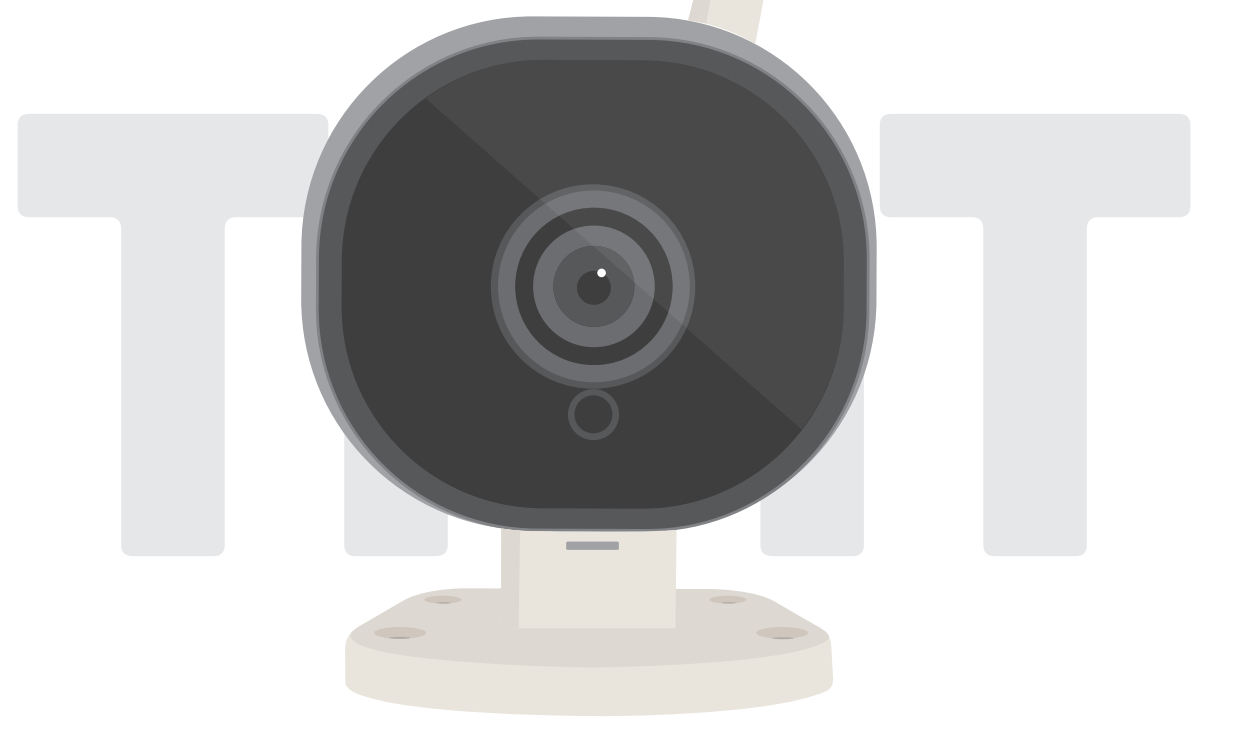

# 無線WiFi攝影機

安裝使用手冊

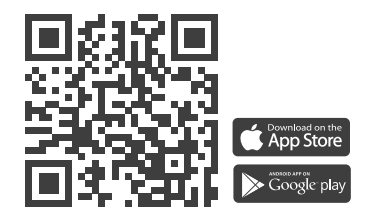

**www.tmt-automation.com**

目錄

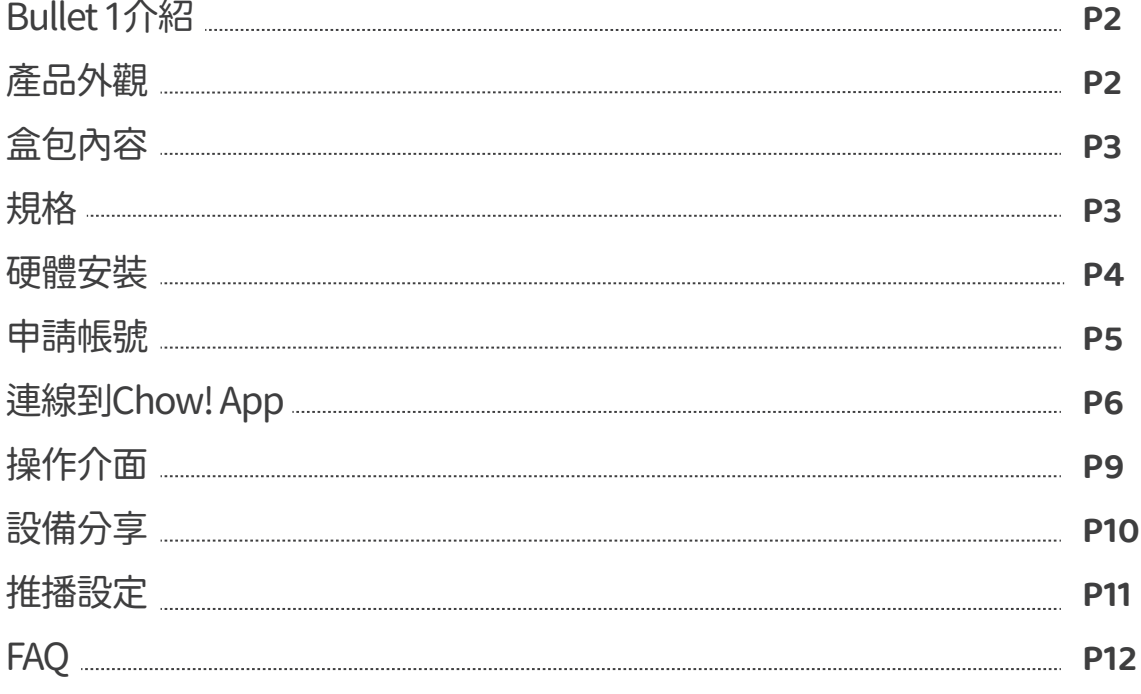

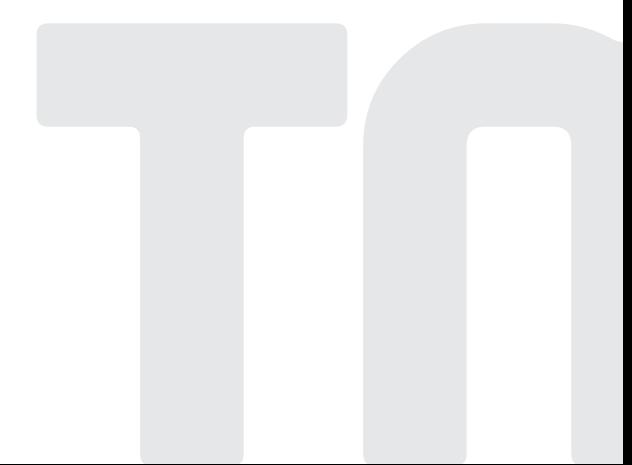

# Bullet 1介紹

Bullet 1是一台無線WiFi攝影機並且能透過Chow! App與其他智能巧家居設備串聯 Bullet 1提供了現場環境的即時畫面讓你在操作前可以確認人員安全 可透過影像回放功能,回放動態偵測錄影紀錄,此功能需搭配Micro SD卡使用

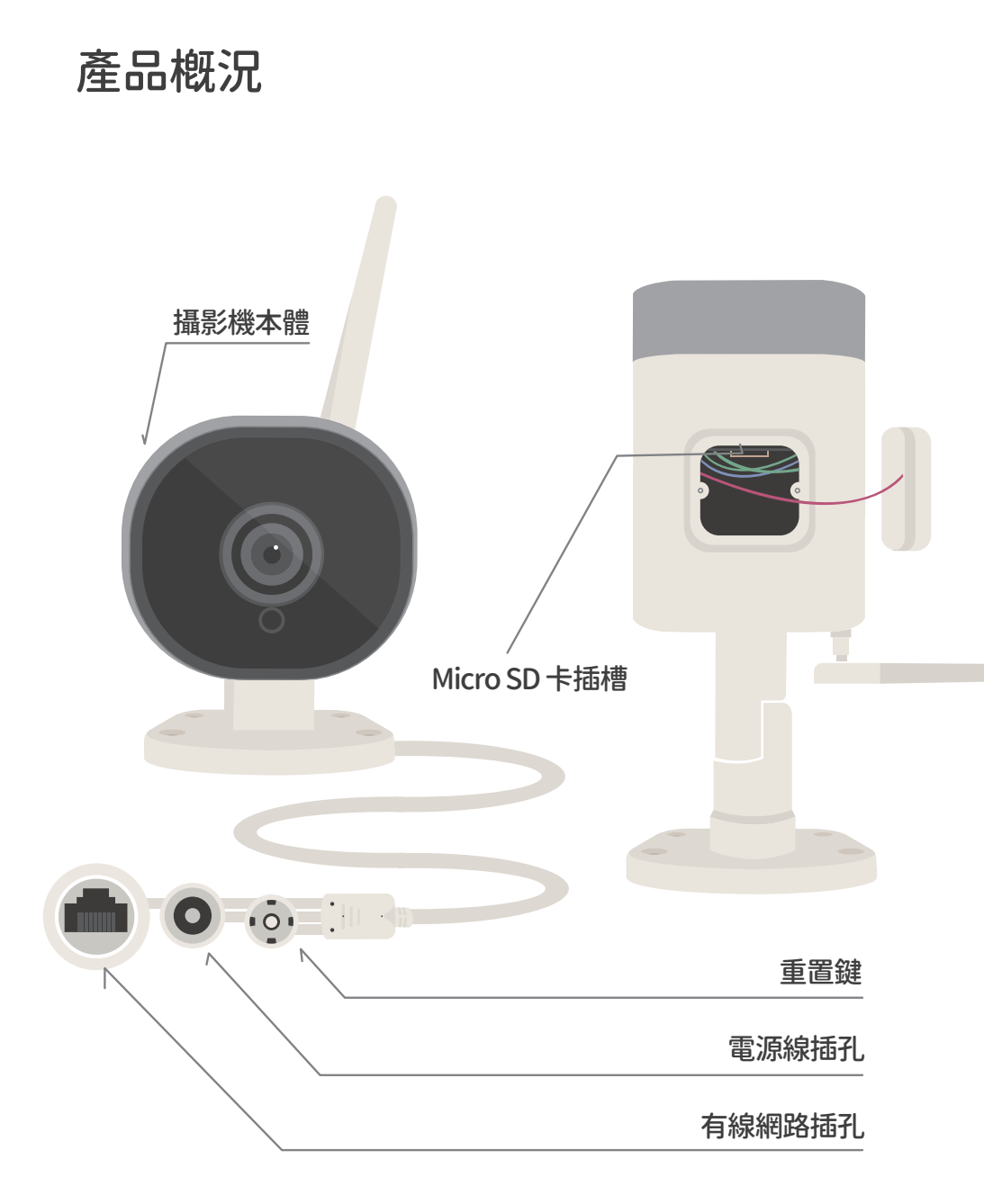

**!** 警告

安全指示

安裝前請詳細閱讀此說明書。力州機電股份有限公司不為不當的安裝或造成的損失及損傷負責。請確 保您安裝環境的安全,並遵循正確安全的安裝步驟. 請留存此說明書以做日後問題排除之參考。

# 盒包內容物

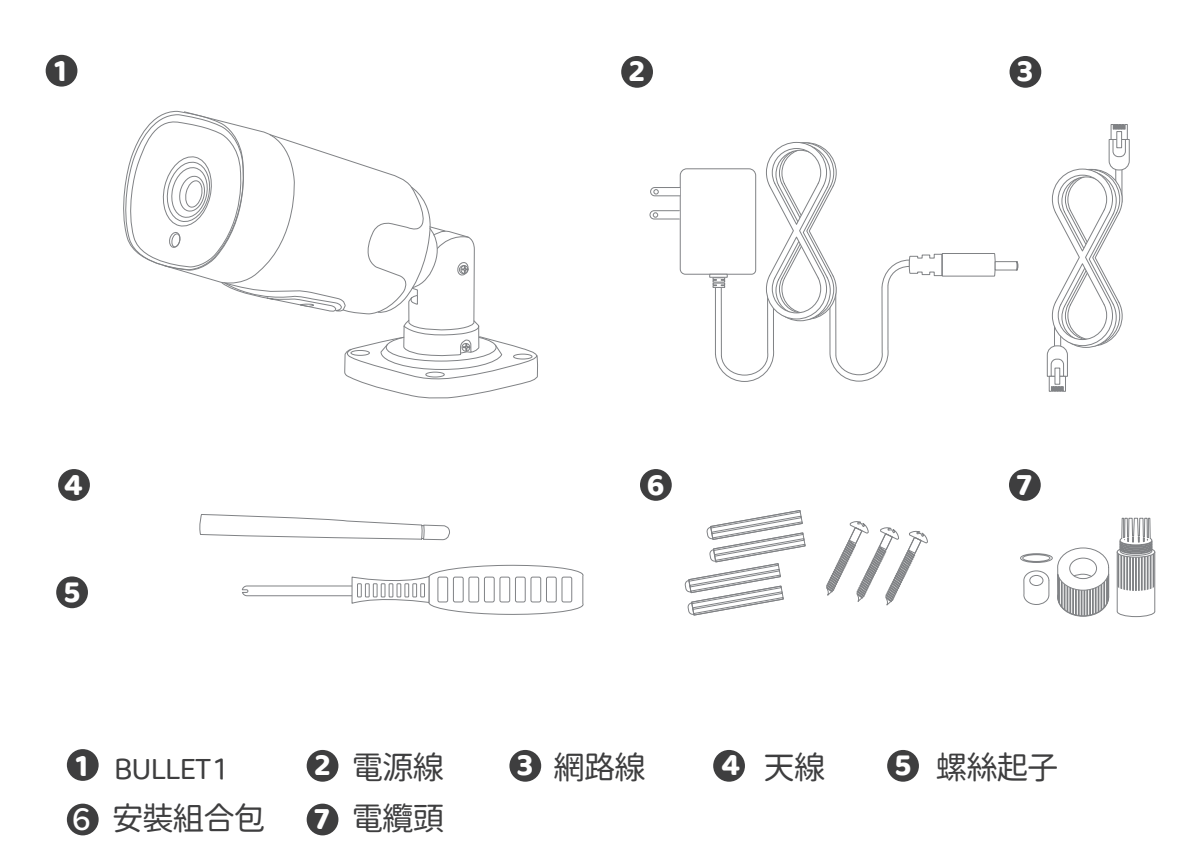

# 規格

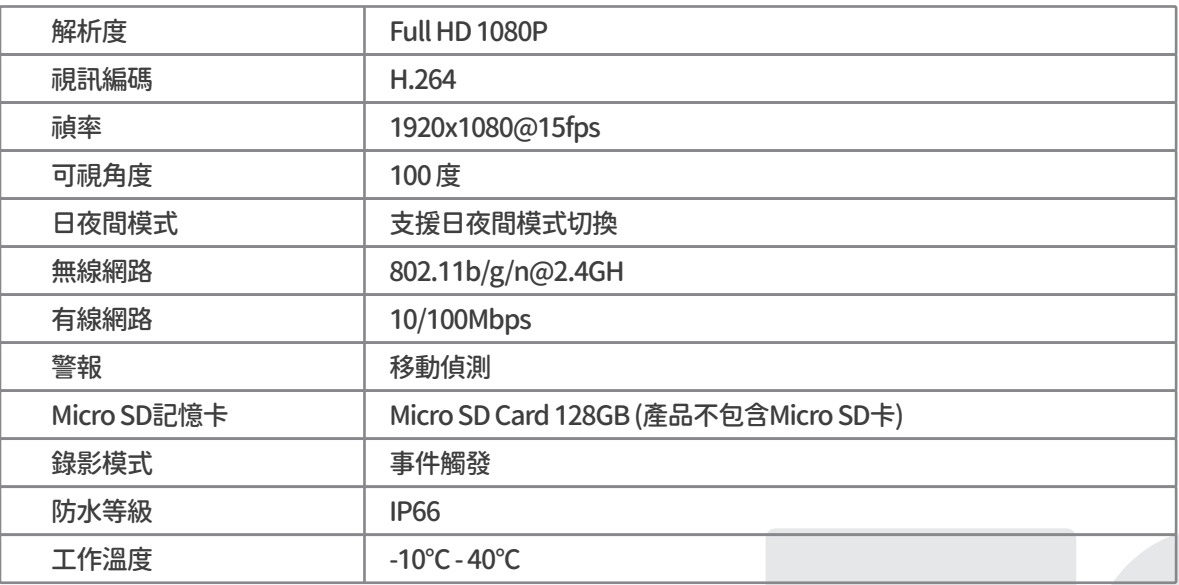

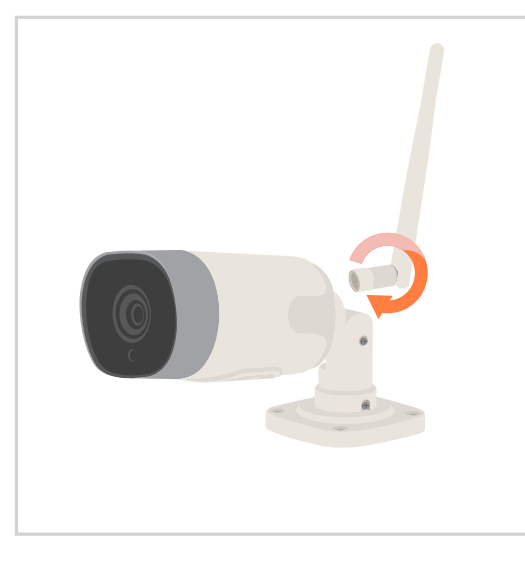

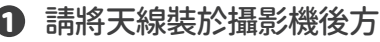

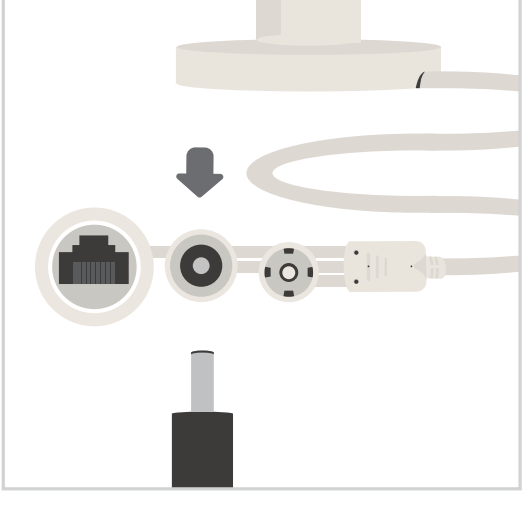

請將天線裝於攝影機後方 **2** 請將電源線連接於電源線插孔

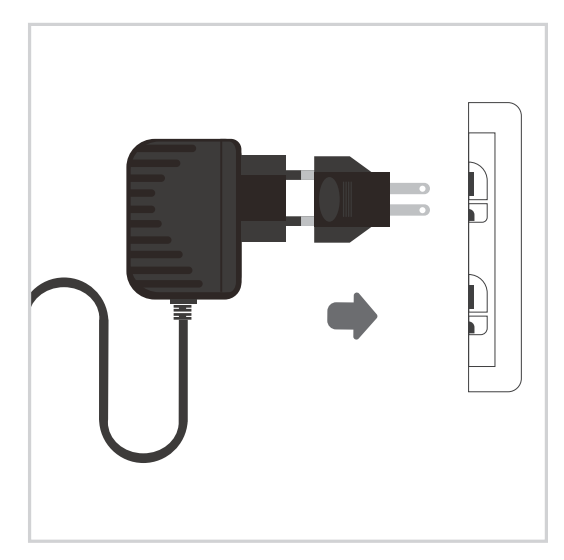

請將插頭插在插座上

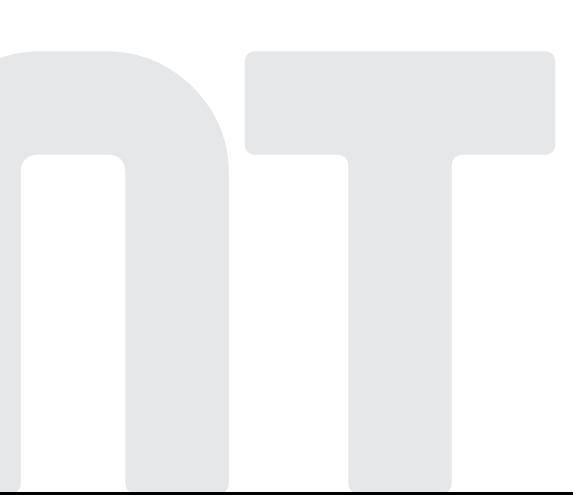

# 申請Chow帳號

- 1. 請掃描產品包裝的QR碼並下載Chow! APP
- 2. 點選註冊並同意相關資訊說明
- 3. 請按照順序輸入註冊資訊
	- a. 帳號
	- b. 郵件
	- c. 郵件 (請輸入第2次確保正確性)
	- d. 密碼 (至少含8位數並包含英數字元)
	- e. 密碼 (請輸入第2次確保正確性)
- 4. 完成註冊,系統會自動發送驗證信至您的註冊信箱
- 5. 請到信箱收取驗證信,並點擊信內連結以完成帳號註冊
- 6. 開啟Chow! APP並登入您的帳戶

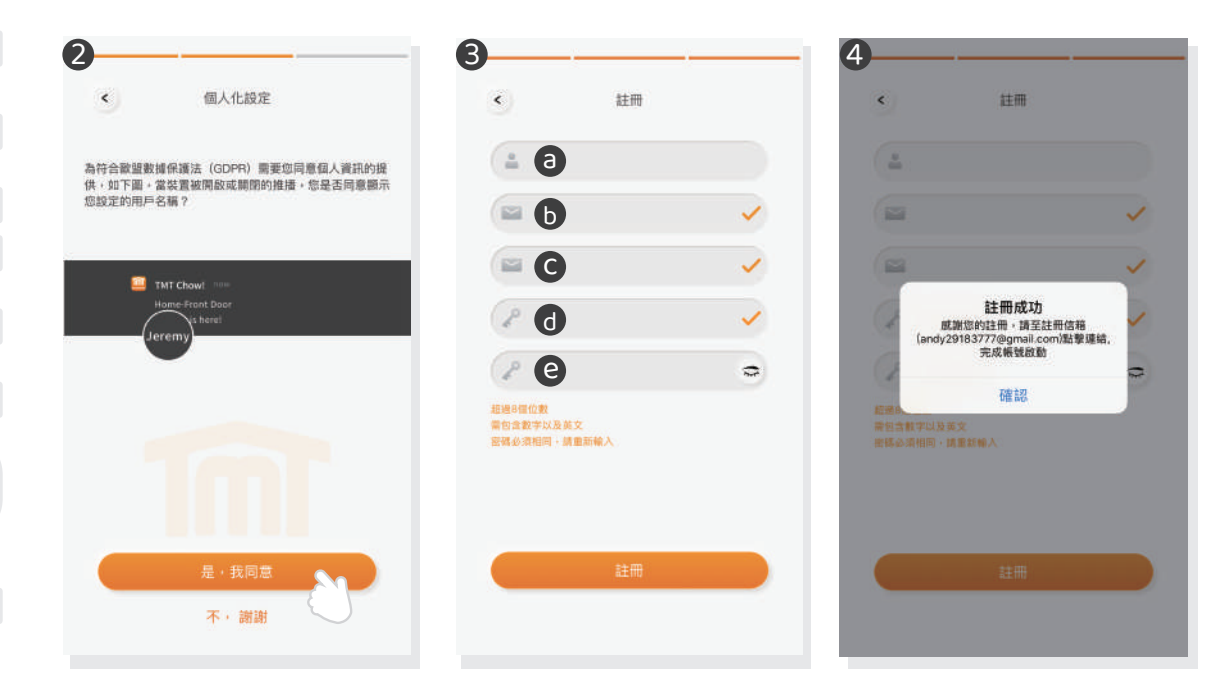

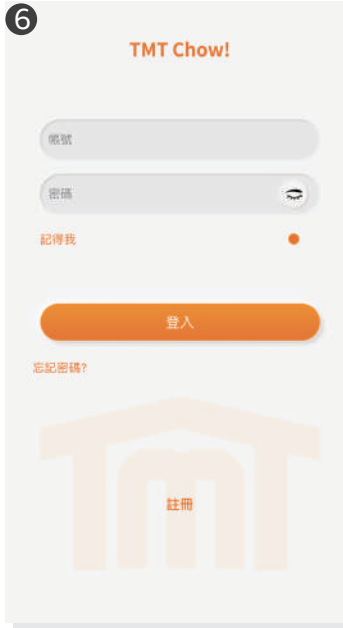

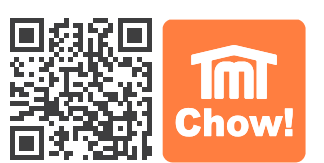

**5**

# 連線到Chow! App

# 連線到Chow! App

點擊(+)以新增設備 新增設備->配件->BULLET1

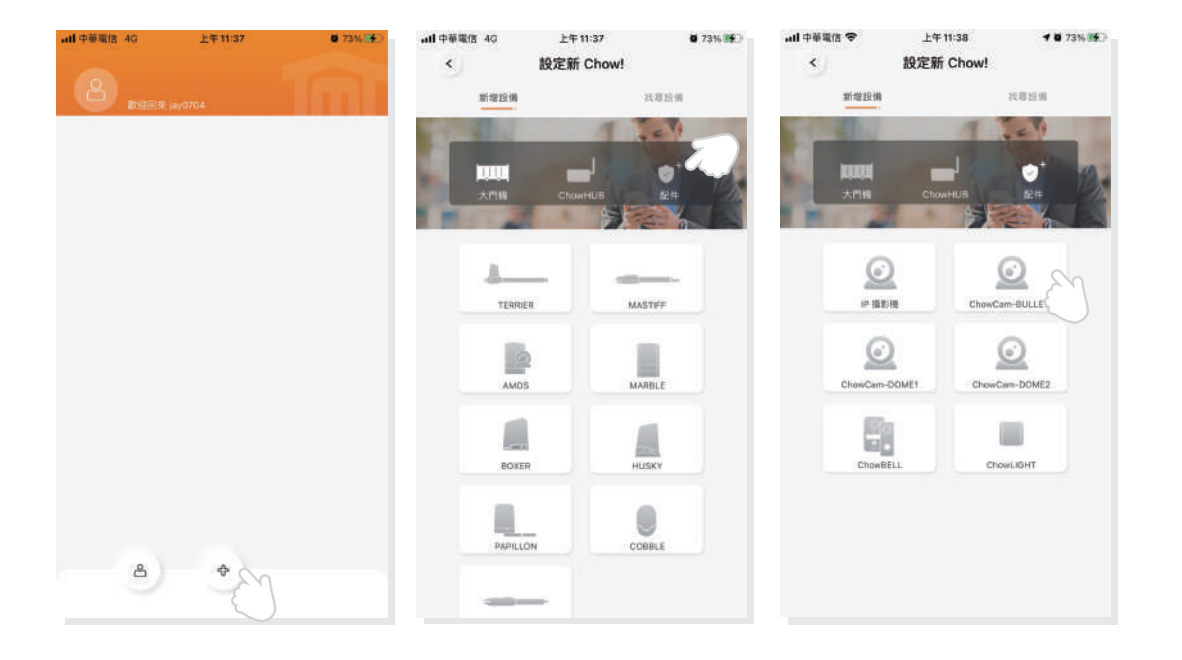

# 點擊掃描二維碼,請依據以下的指示完成連線:

- 1. 接上設備的電源
- 2. 長按重置鍵5秒
- 3. 當攝影機重置時,會有提示音

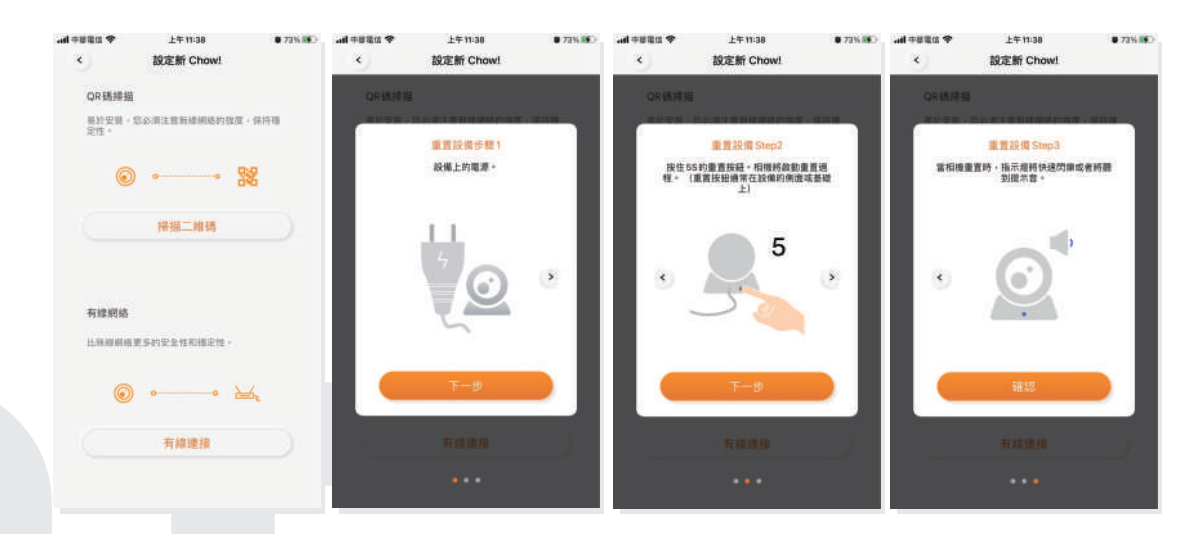

## 連線到Chow! App

輸入正確的WiFi密碼,並點擊設定 通過相機鏡頭掃描QR 碼 聽到提示音後點擊"我聽到了一個提示" 系統開始連線

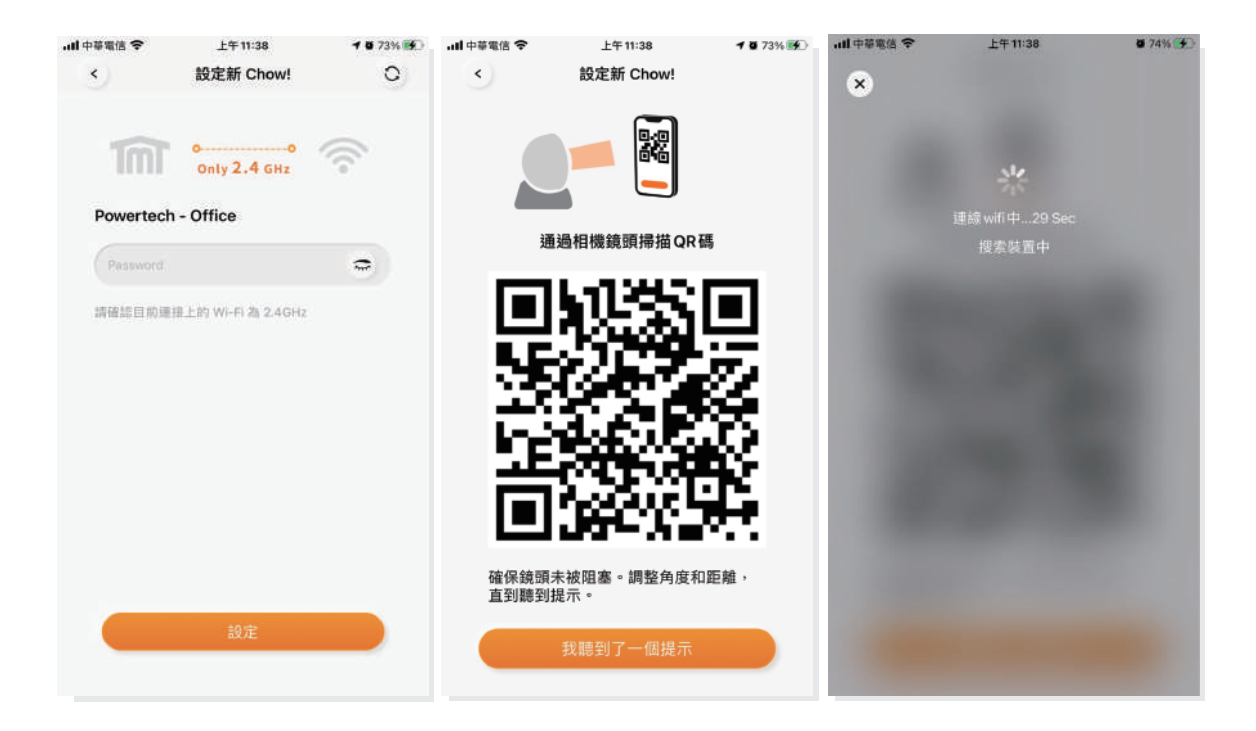

### 點擊攝影機圖示進入操作頁面 確認攝影機名稱

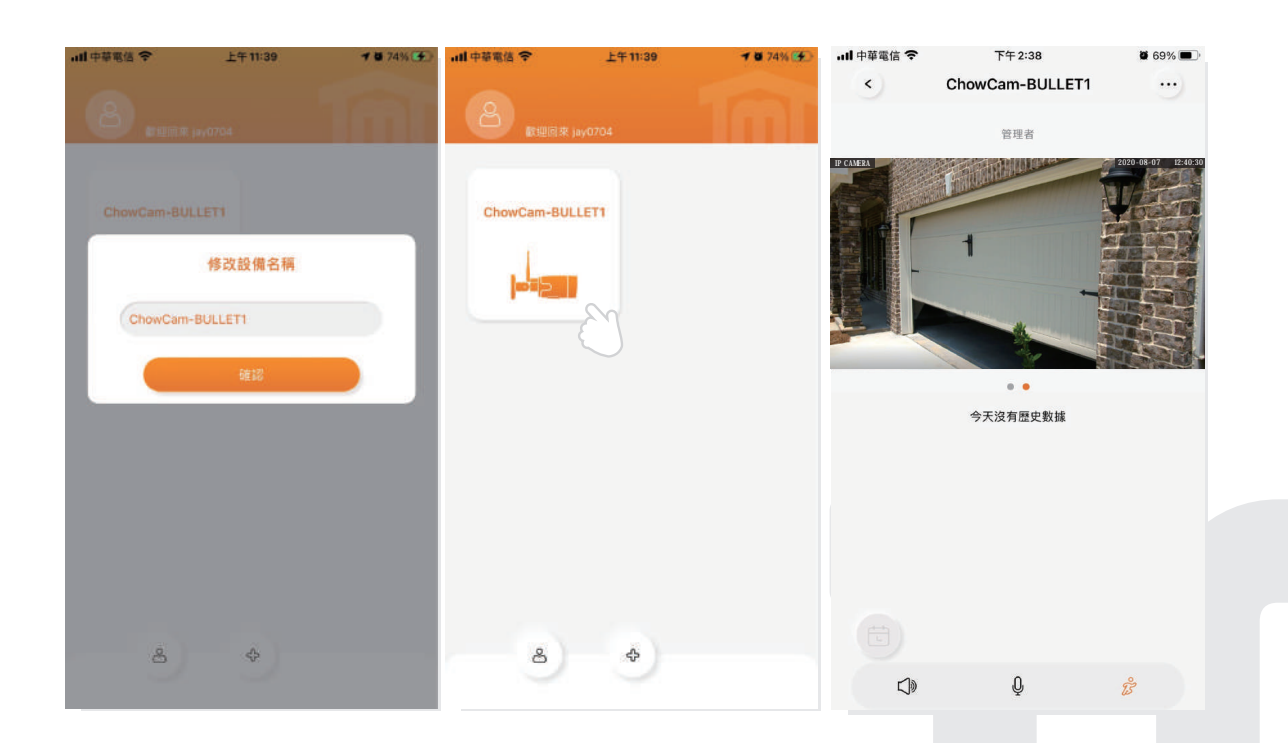

# WiFi連線提示

建議在連線時讓攝影機盡量靠近WiFi訊號源 連線時請確認WiFi訊號為2.4GHz 請確認輸入的WiFi密碼正確 若WiFi訊號太弱則建議使用有線網路

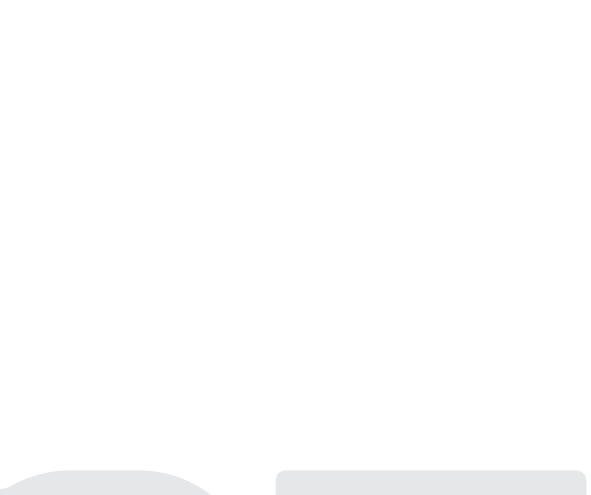

操作介面

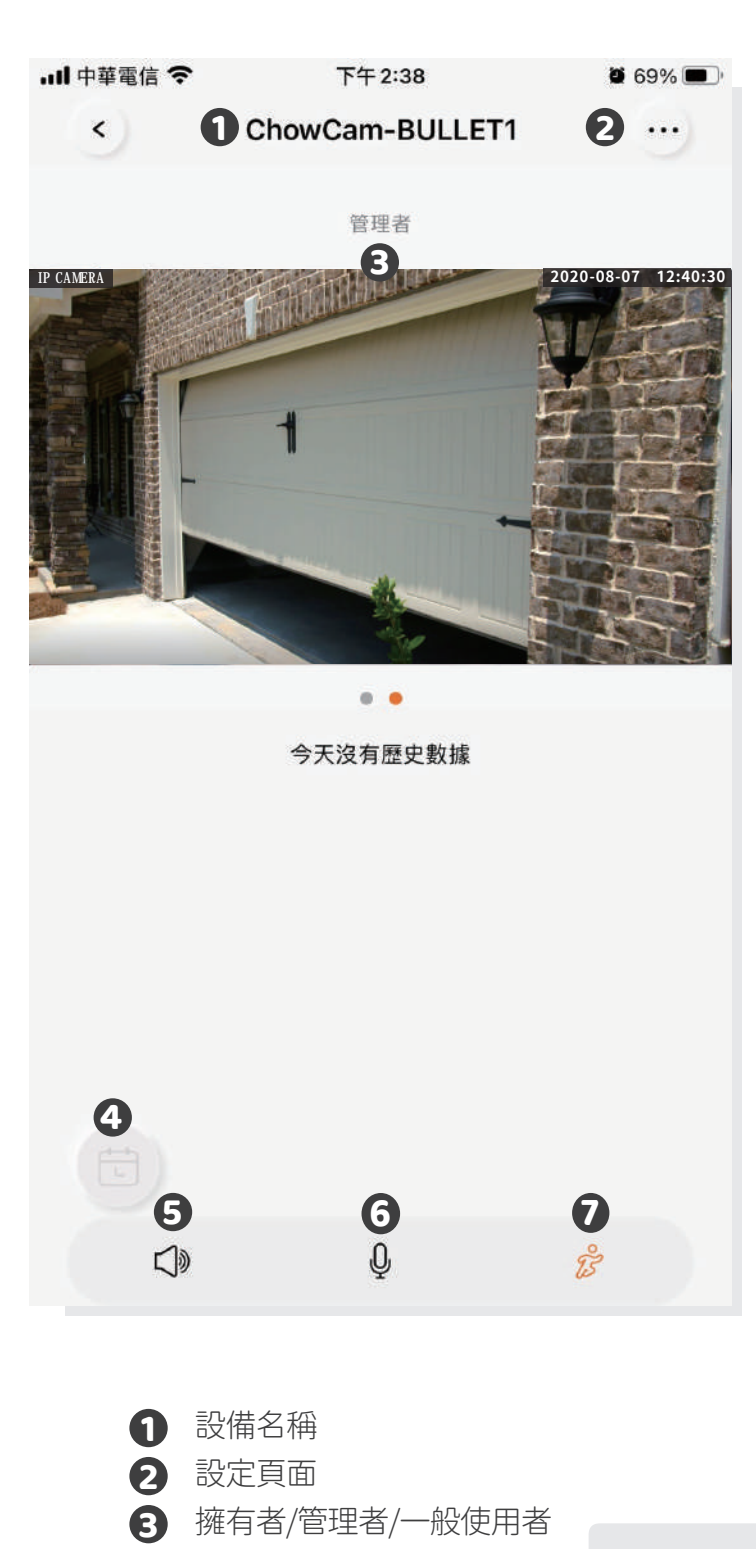

- 紀錄影片(需要另裝Micro SD卡)
- 聲音開關
- 對話開關
- 動態偵測

設備分享

- 點選帳戶圖示進入帳戶管理頁面。
- 點選管理分享設備圖示。
- 輸入被分享使用者的帳號。

從設備淸單中選擇欲分享的設備,並選擇被分享者的權限等級(管理者/一般使用者)。

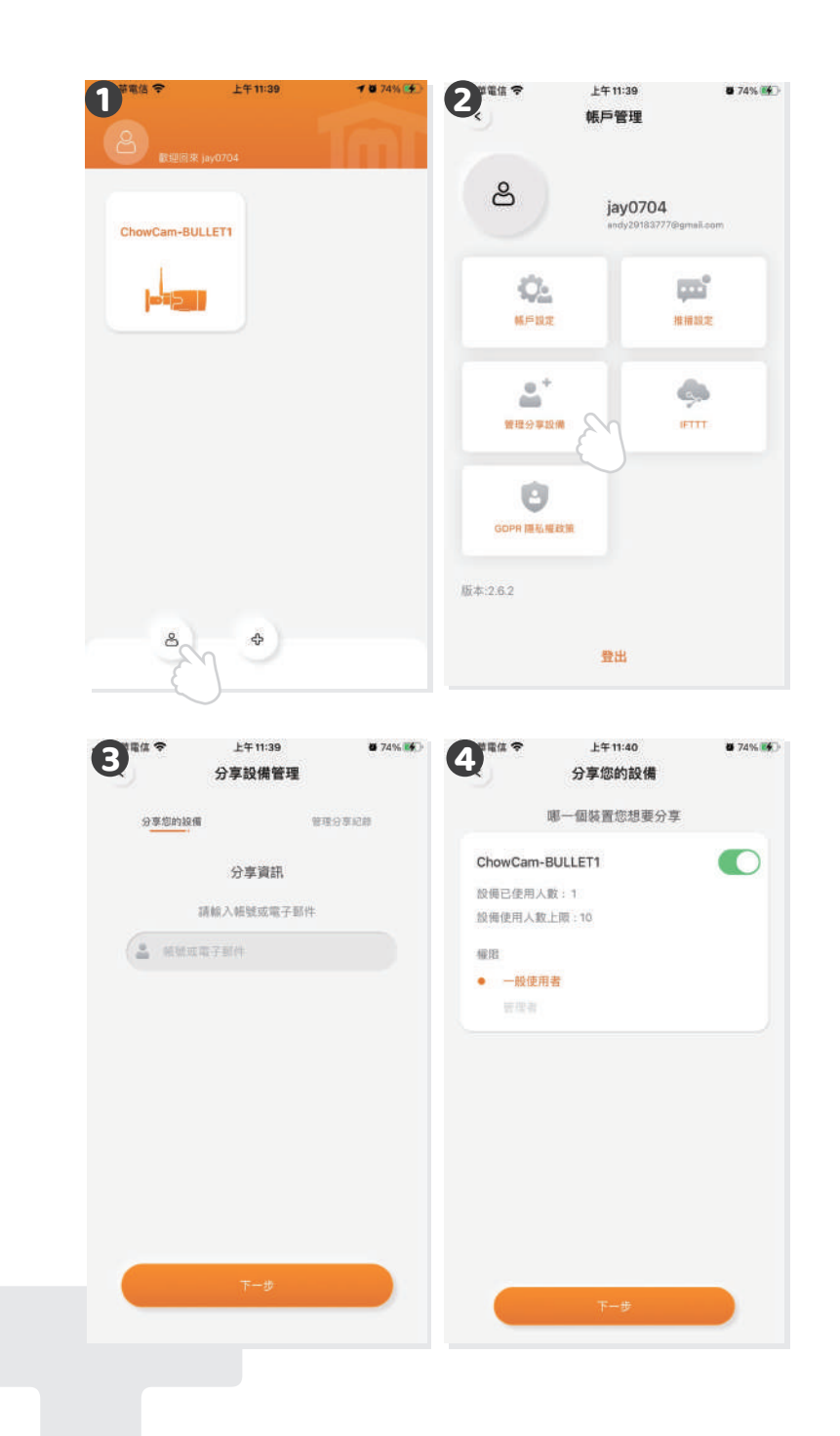

# 推播設定

點擊左下角圖示

進入管理推播設定頁面

將推播設定以及顯示個人化用戶名稱打開

4 請進入手機設定頁面將Chow! App的推播功能打開

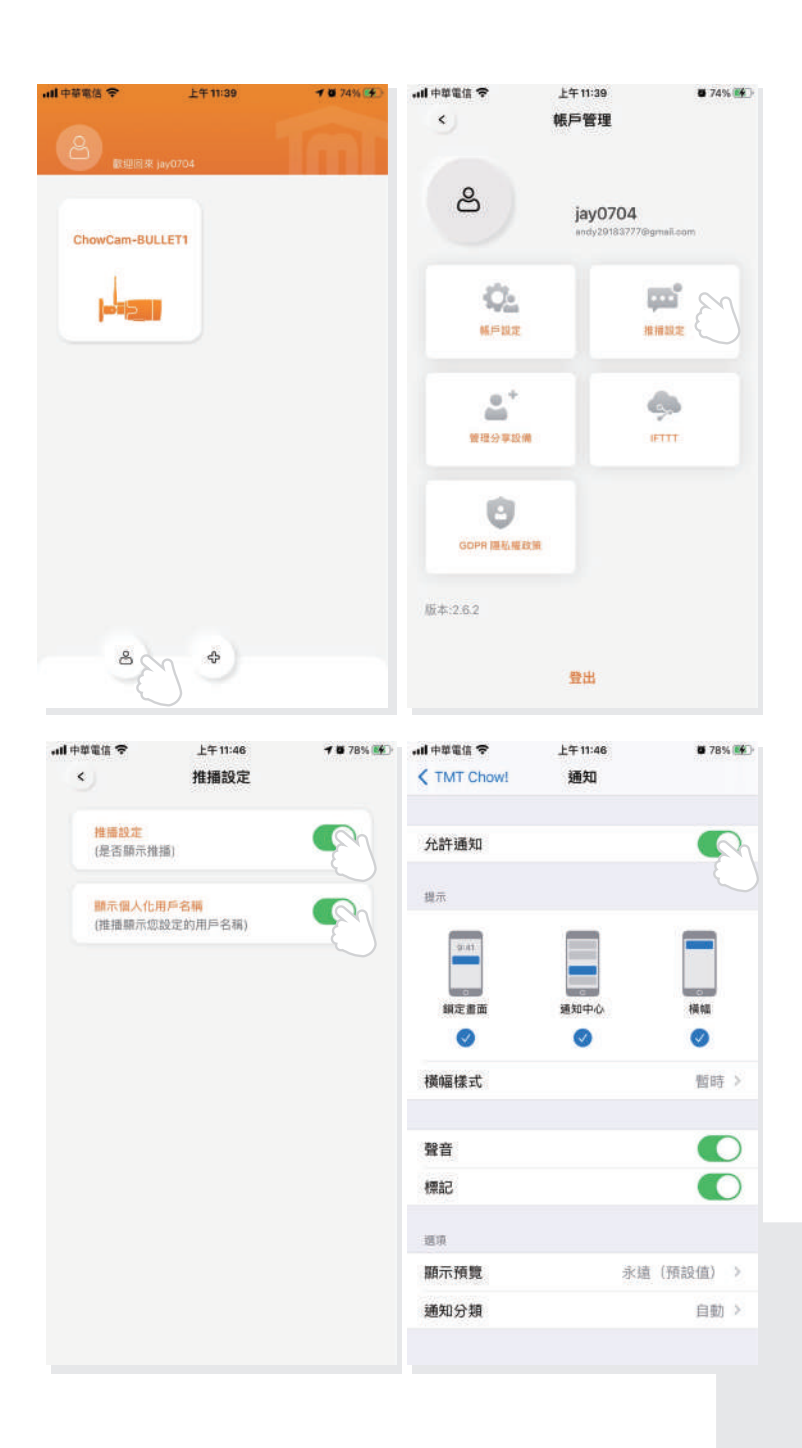

# **FAQ**

# 問題 1

還原出廠設定

# 回答 1

- 長按Chow! App主畫面中的設備圖示3秒 1.
- 在App主畫面中長按攝影圖示後點擊刪除設備 2.
- 長按Bullet 1重置鍵直到設備發出提示音 3.

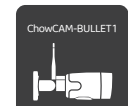

重置按鈕

 $O<sub>1</sub>$ 

# 問題 2

無法完成WiFi連線

# 回答 2

請確認以下幾點:

- 1. 請確認WiFi名稱(SSID)為純英文字元
- 2. 請確認天線已經接上
- 3. 請確認WiFi訊號強度足夠(大於-60dBm)
- 4. 連線時攝影機請盡量靠近WiFi訊號源
- 5. 請確認WiFi訊號源為2.4GHz
- 6. 請確認輸入之WiFi密碼正確

# 問題 3

已完成連線的攝影機無法顯示畫面

# 回答 3

- 1. 請確認所連線之WiFi功能正常
- 2. 請將攝影機重新斷電上電
- 3. 請確認設備是否需要重新輸入六位數PIN碼

# 問題 4

LED燈號顯示

# 回答 4

1. 橘燈亮 – 開機中,請等橘燈自行熄滅 2. 橘燈綠燈輪流閃爍 – 等待WiFi連線 3. 綠燈亮 - 攝影機已連線到WiFi

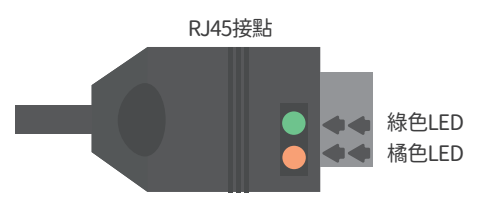